## **Cameras SURROUND CAMERA SYSTEM**

The camera home page is accessed by selecting **Extra features** from the home menu, select **Cameras** and then **Settings**.

# AWARNING

**It remains the driver's responsibility to detect obstacles and estimate the vehicle's distance from them when reversing.**

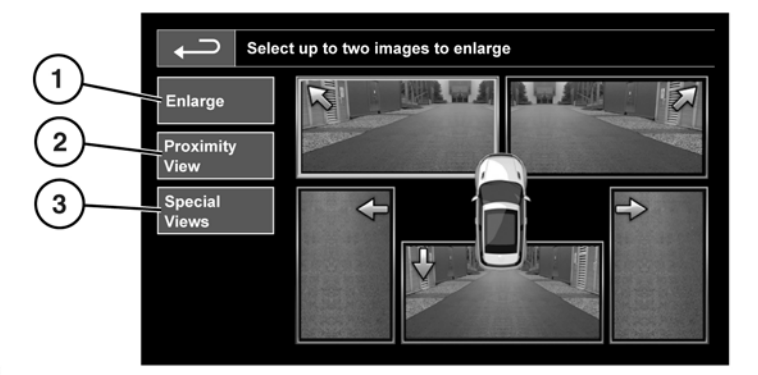

SL1941

#### **1. Enlarge**:

To enlarge a camera view, touch the image then touch the **Enlarge** soft key. Any 2 images can be selected and enlarged to view side-by-side on the screen.

When viewing two images, one of them can be selected to view as a full screen image. It can then be zoomed into and panned around using the magnifier and arrow icons.

#### **2. Proximity View**:

Selecting **Proximity View** will display a combination of three images from the front and passenger side cameras.

*Note: Proximity view can be accessed at any time, by touching Proximity View on the Camera home page.*

#### **3. Special Views**:

A selection of pre-set views can be displayed by selecting **Special Views**. They are provided to assist with difficult maneuvers and are:

- **Curb view:** Shows views from the two side cameras.
- **Intersection view:** Shows views from the 2 front cameras.

### **NOTICE**

*Camera lenses must be treated with care. Clean with a low pressure hose and wipe with a damp cloth.*